# <span id="page-0-0"></span>插件开发快速入门

# 1、搭建开发环境

工欲善其事必先利其器,做开发首先要有个好用的开发工具,并且配置好 开发环境。

- 1、如果您是资深开发人员,经常使用Eclipse工具做开发,可以 参考 [手动配置插件开发环境](https://history.wiki.smartbi.com.cn/pages/viewpage.action?pageId=27001824),搭建好环境后,就可以开始定制 功能了。
- 2、如果您是新手, 没有Eclipse, 可以参考[插件开发IDE](https://history.wiki.smartbi.com.cn/pages/viewpage.action?pageId=27001822), 直接 下载 Smartbi 配置好了的插件开发环境,根据文档做相关设置 后,即可以开始定制功能。

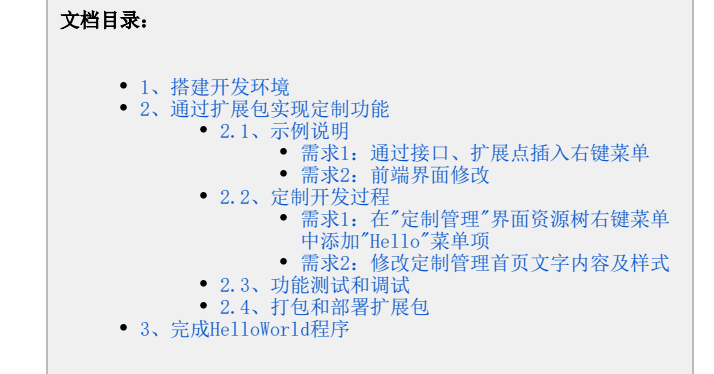

# <span id="page-0-1"></span>2、通过扩展包实现定制功能

### <span id="page-0-2"></span>2.1、示例说明

下面介绍的 HelloWorld 示例项目源码,可下载[HelloDemo.zip](https://history.wiki.smartbi.com.cn/download/attachments/27001773/HelloDemo.zip?version=1&modificationDate=1494476083000&api=v2) 参考。这是一个简单的应用开发,它演示了"如何在资源树的右键菜单添加第三方的功 能菜单"的开发过程。具体需求如下:

### 需求1:通过接口、扩展点插入右键菜单

在Smartbi "定制管理"界面资源树的右键菜单中添加"Hello 163"菜单项, 点击"Hello 163"菜单弹出163网站页面。

<span id="page-0-3"></span>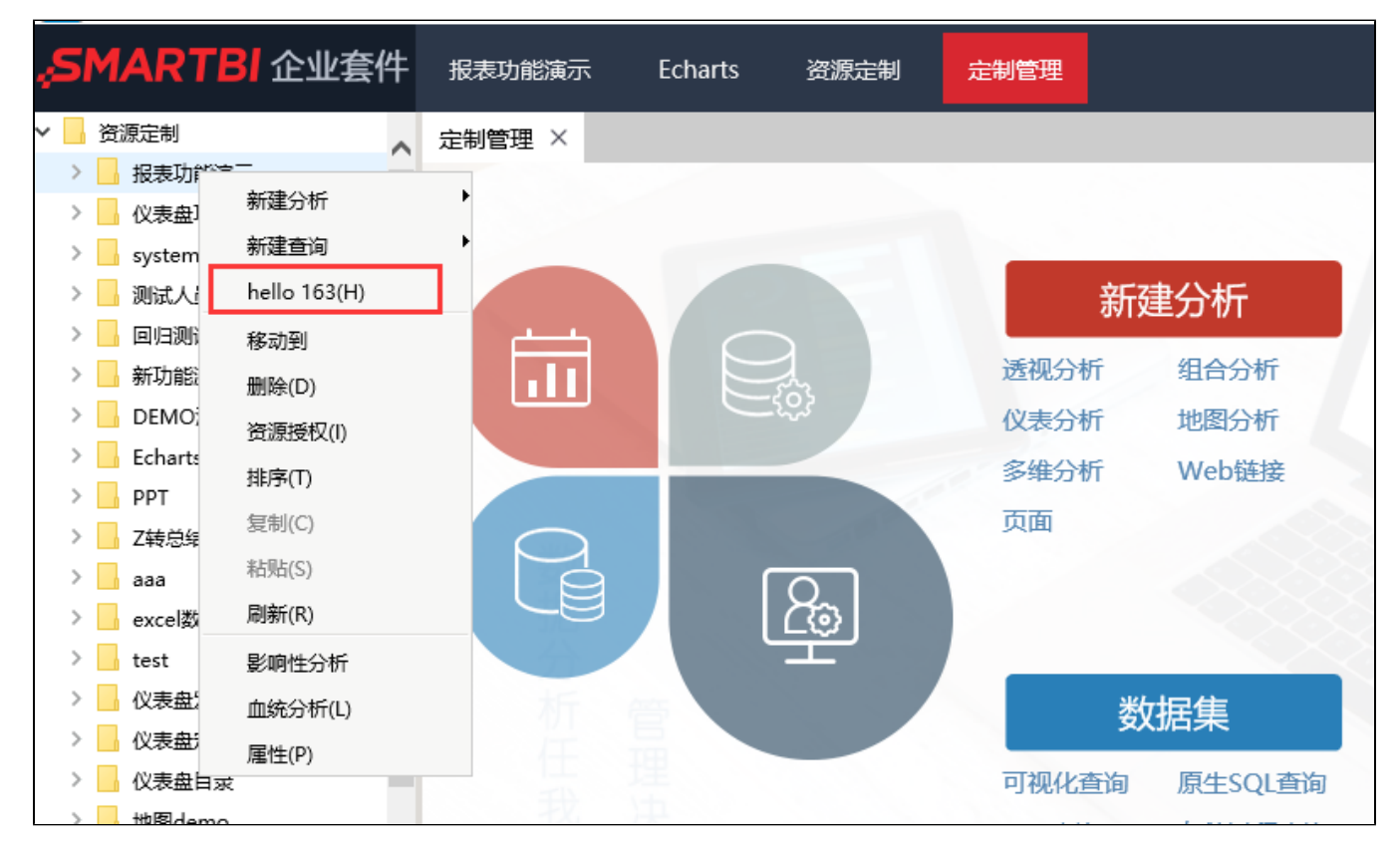

#### <span id="page-0-4"></span>需求2:前端界面修改

很多时候,客户的需求比特殊,smartbi 并未有相关的接口提供。如果是前端需求,可通过扩展js文件修改。具体需求是:修改定制管理首页的"新建 分析"为"新建报表",并修改背景颜色。

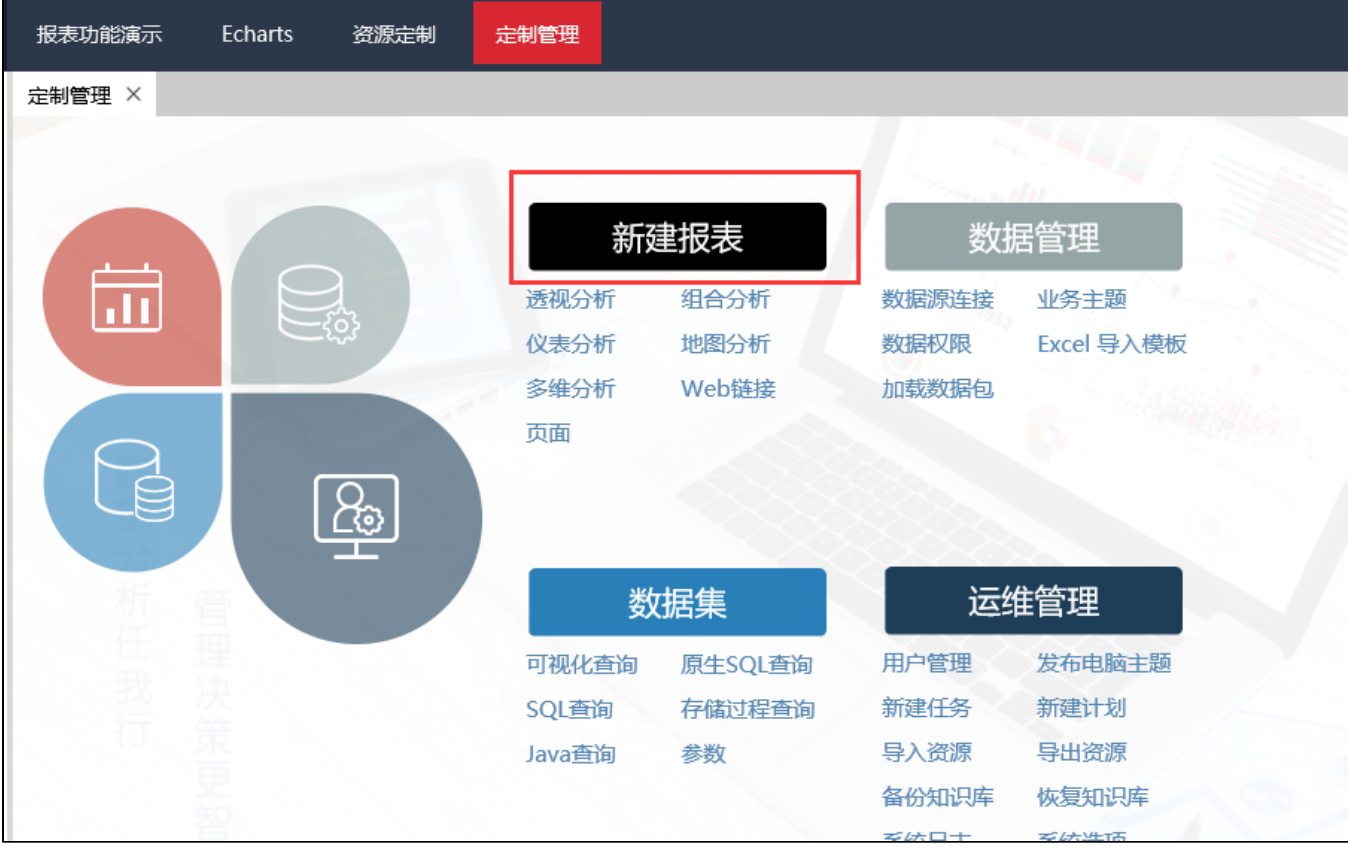

# <span id="page-1-0"></span>2.2、定制开发过程

### <span id="page-1-1"></span>需求1: 在"定制管理"界面资源树右键菜单中添加"Hello"菜单项

实现步骤如下:

1、首先添加右键菜单的扩展点。修改扩展包中的 ConfigurationPatch.js 声明文件,添加资源树右键菜单的声明。如下图所示,对 ConfigurationP **atch.js** 声明文件做修改,声明了HelloPopupMenuHandler 这个扩展点。

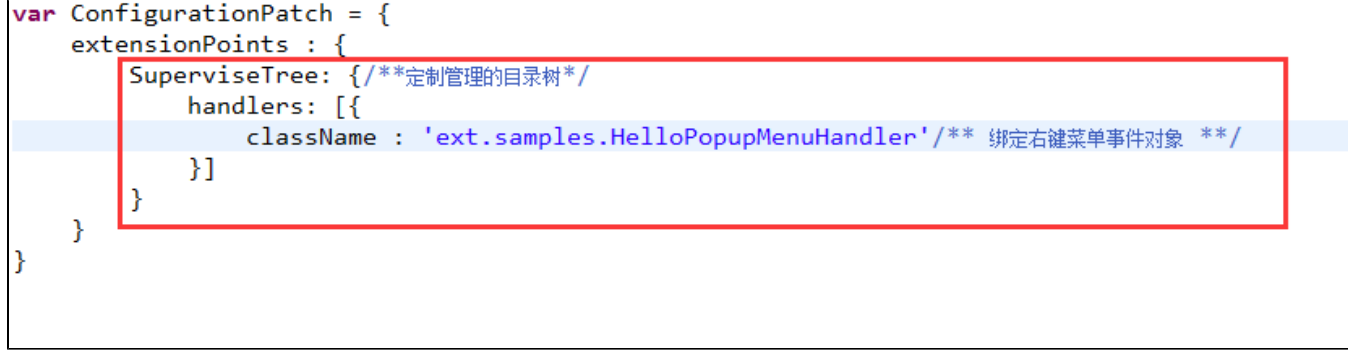

2、根据上图声明,在web目录下创建: vision/js/ext/samples目录,然后创建HelloPopupMenuHandler.js 文件; 配置文件中的路径是相对 vision /js 目录的。

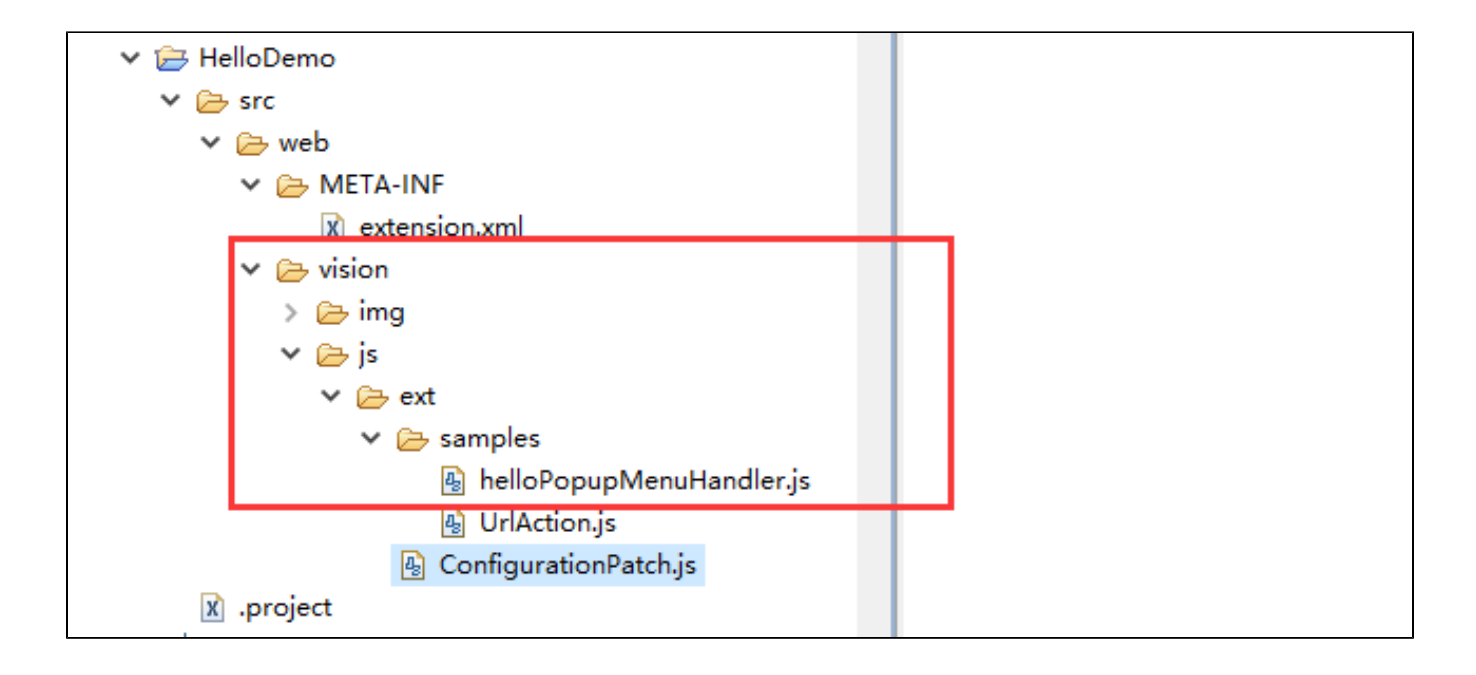

#### 3、实现 HelloPopupMenuHandler.js 文件中的代码,添加新的菜单项。

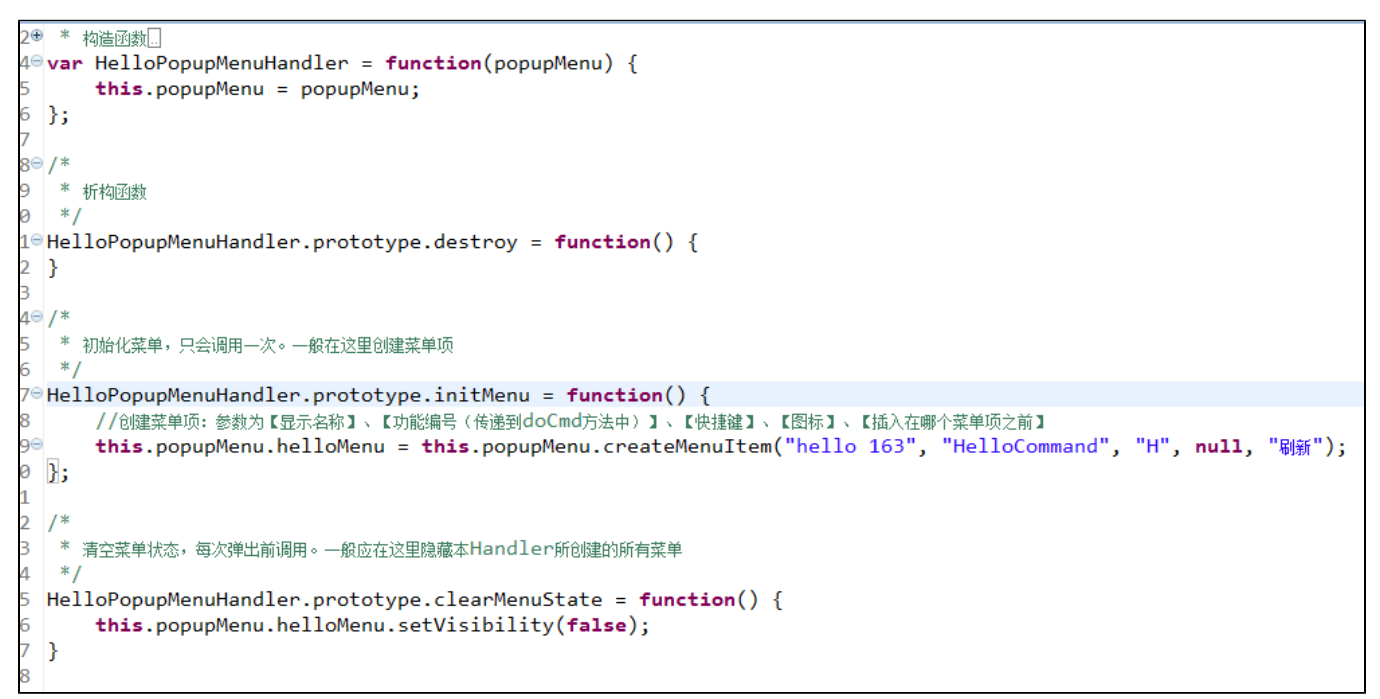

#### <span id="page-2-0"></span>需求2:修改定制管理首页文字内容及样式

实现步骤:

1、首先找到定制管理首页的实现文件,从war包中找到对应的js文件以及具体的实现方法,在扩展包中修改为需求内容。找到定制管理首页的实现文件 (smartbi中很少有页面是使用独立的jsp实现的,基本都是动态拼HTML片段到主界面,定制管理的首页也是如此),可以通过 [charles](https://history.wiki.smartbi.com.cn/display/SmartbiV7/Charles) 工具获取(也可 以使用 Chrome 浏览器的开发者工具 -> network跟踪)。登录Smartbi 后第一次打开"定制管理"界面前打开 charles,然后点击"定制管理"功能, 可以在charles看到下面内容。图片中看到加载了很多js文件,一般情况,最后2个就是我们要找的文件了;也可以通过功能信息猜测相关的文件名称。

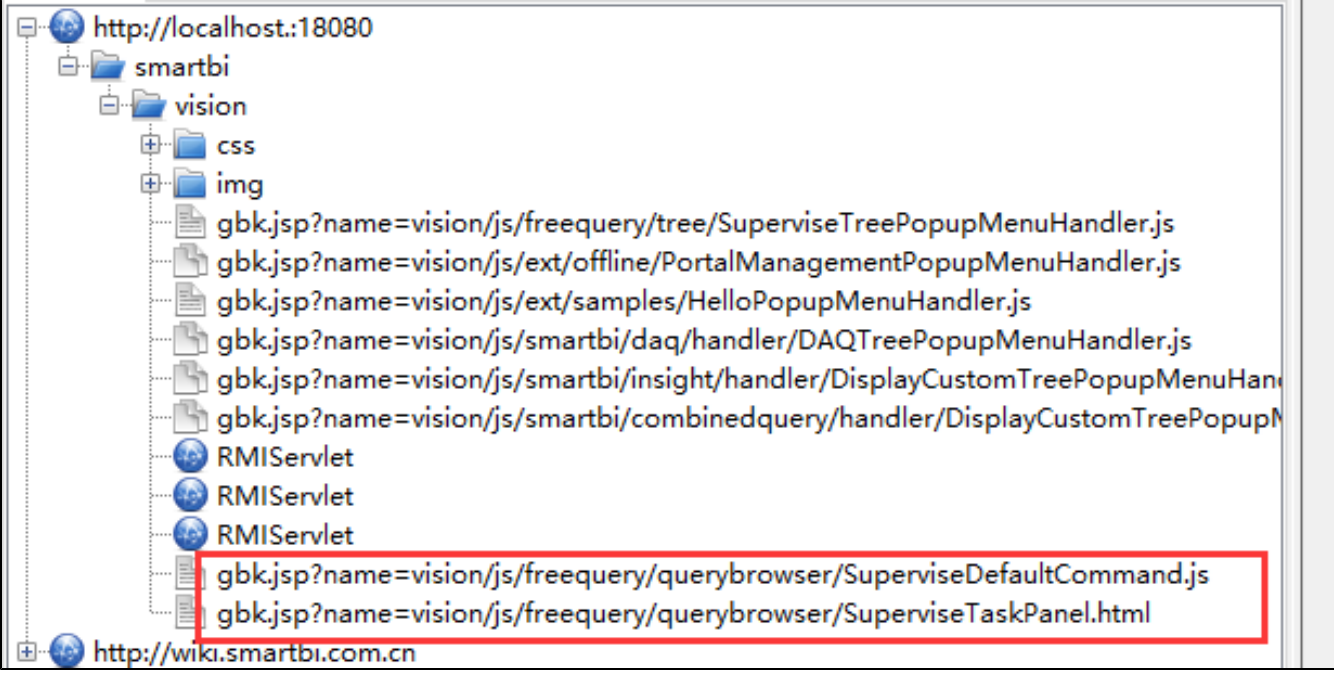

2、根据路径找到并打开SuperviseDefaultCommand.js文件。可以看到右边的菜单项是通过数组对象拼装内容的。

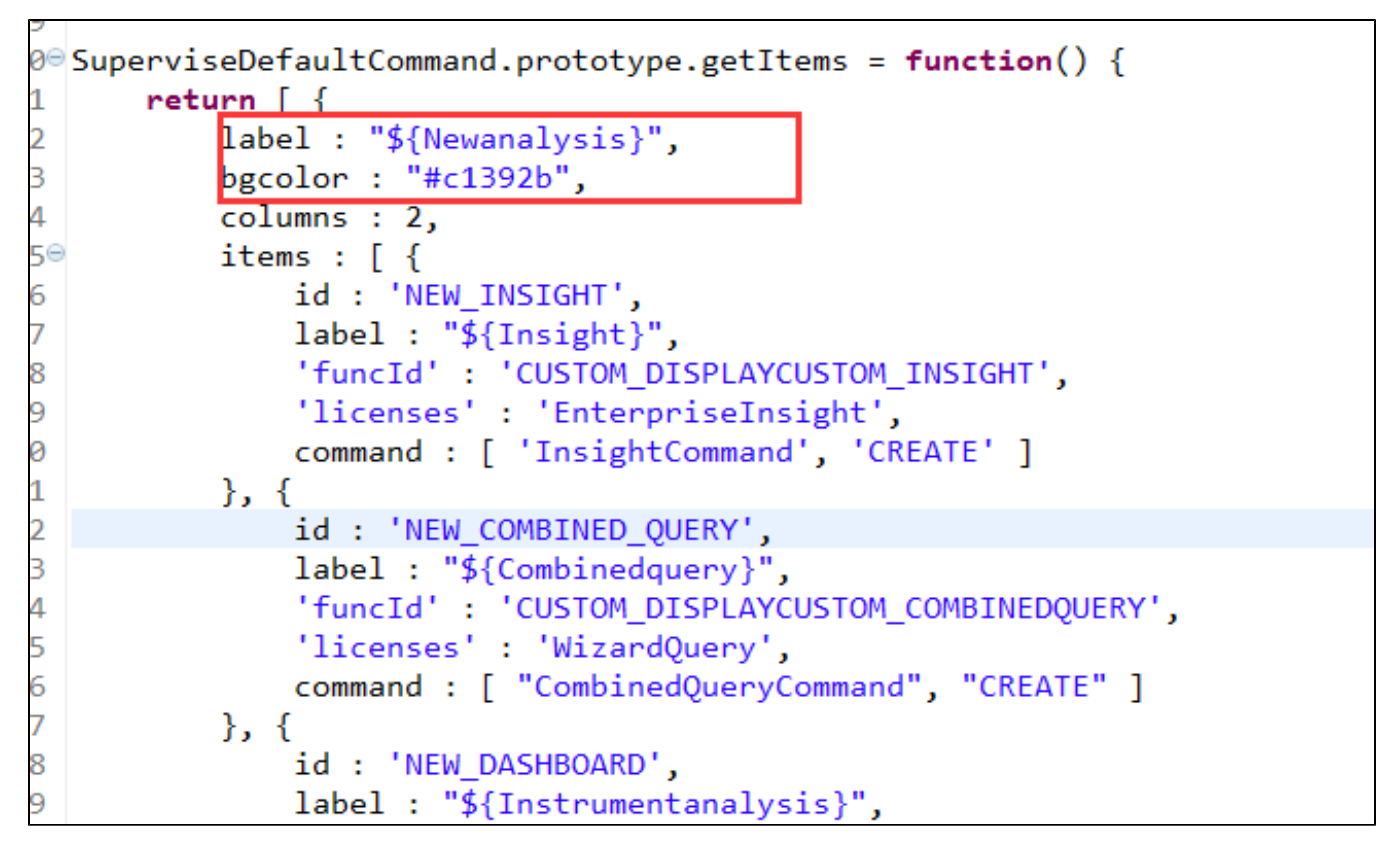

#### 3、在扩展包对应的路径下新建 SuperviseDefaultCommand.js.patch 文件,并修改getItems方法的返回信息。

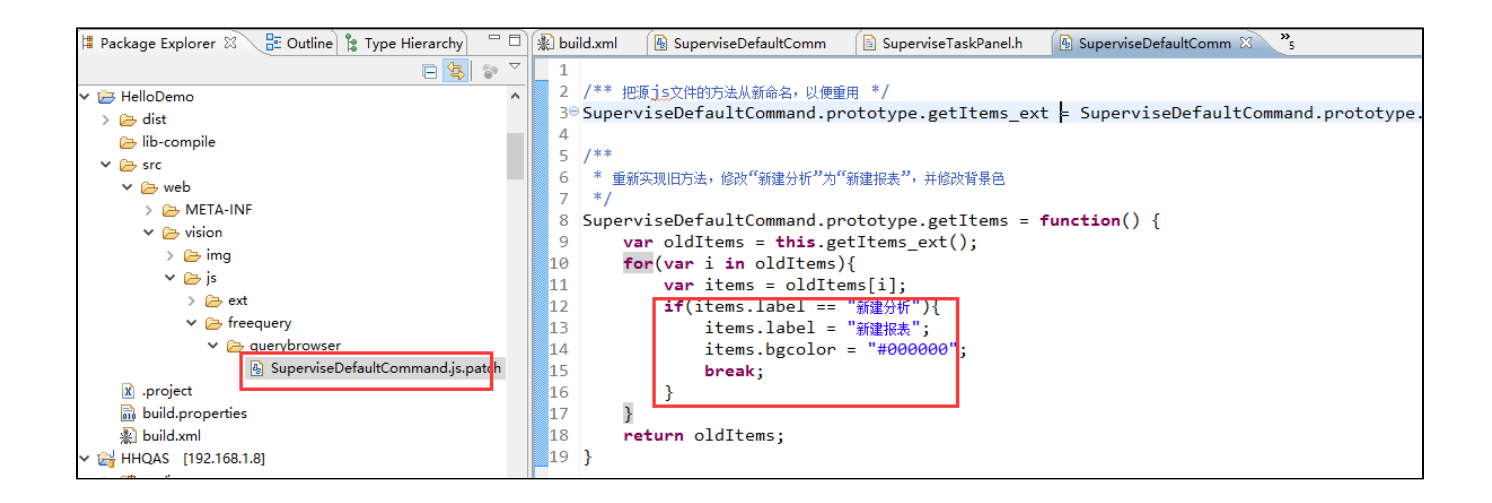

### <span id="page-4-0"></span>2.3、功能测试和调试

启动应用后即可查看修改效果,如果是客户端的 [JS](http://baike.baidu.com/view/16168.htm) 代码,可以在其中添加 debugger 断点,通过浏览器工具可以单步调试。

```
\mathbf{1}2 /** 把源js文件的方法从新命名,以便重用 */
 3<sup>e</sup>SuperviseDefaultCommand.prototype.getItems ext = SuperviseDefaultCommand.pr
 4
   7***5
 6
    * 重新实现旧方法,修改"'新建分析''为''新建报表'',并修改背景色
 \overline{7}*SuperviseDefaultCommand.prototype.getItems = function() {
 8
 9
       debugger;
10
       var oldItems = this.getItems ext();
       for(var i in oldItems){
11
12
            var items = oldItems[i];13if(items.label == "新建分析"){
                items.label = "新建报表";
14
15
                items.bgcolor = "#000000";
16
                break;
17
            }
18
        Y
19
       return oldItems;
20 }
```
### <span id="page-4-1"></span>2.4、打包和部署扩展包

功能开发及测试完成后, 直接用 [Ant](http://ant.apache.org/) 工具打包, 会在 dist 目录下生成 HelloDemo.ext 扩展包, 参考["扩展包部署"](https://history.wiki.smartbi.com.cn/pages/viewpage.action?pageId=27001827), 把它部署到任意 Smartbi 服 务器上。

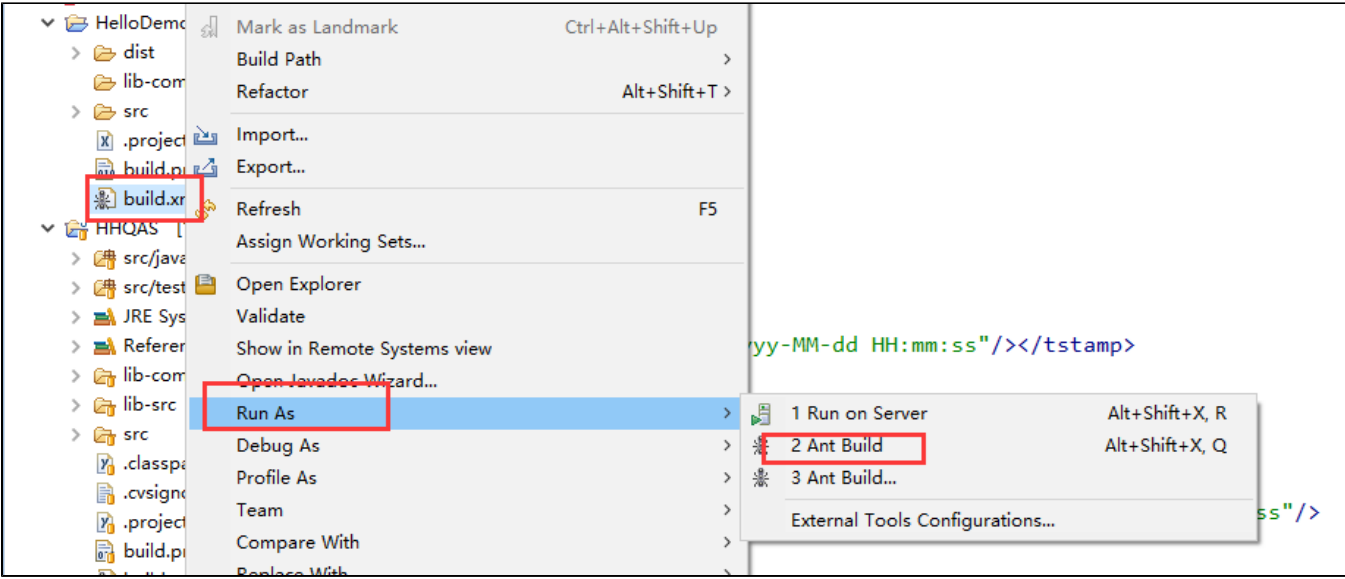

# <span id="page-5-0"></span>3、完成HelloWorld程序

至此,就完成了整个 HelloWorld 程序的开发、调试、部署工作。